## MAKE CHANGE TO A RECEIPT

1. Navigate to Procurement and click on My Receipts.

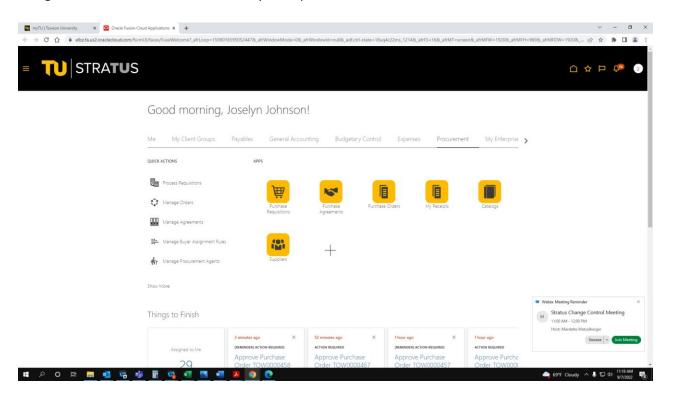

2. Click the Task box on the right hand side of the screen and Click Manage Receipt.

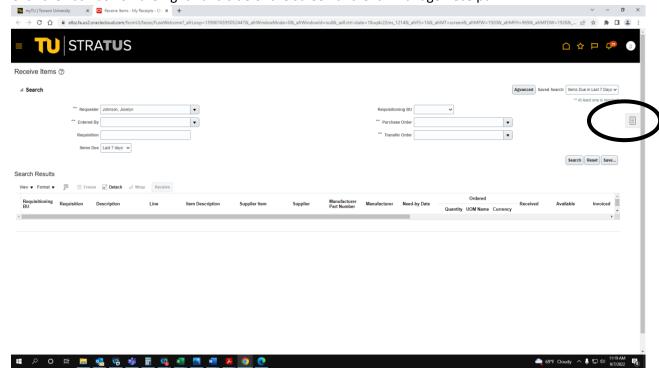

3. Enter either Receipt Number or Purchase Order and Click Search. Note: Change Items Due date to 30 days or 90 days if the receipt does not appear.

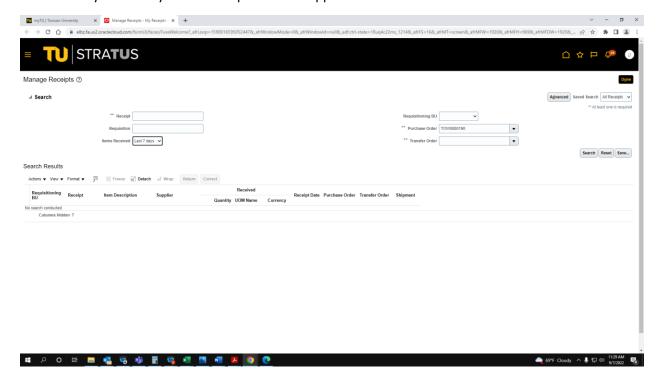

4. Highlight the specific receipt that needs to be cancelled or updated and select Correct. . (Highlighted in light blue)

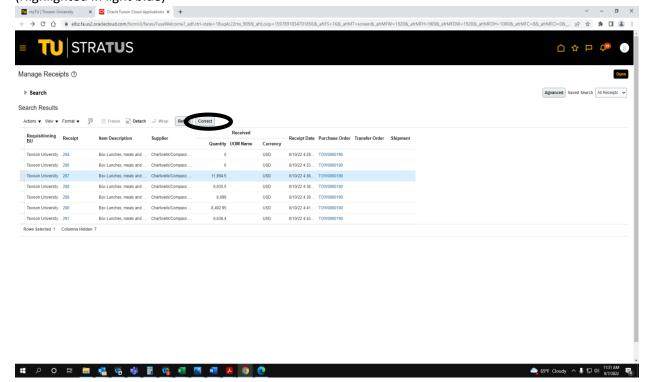

5. Change quantity or to cancel/delete the receipt, enter 0.00 and click Submit (upper right corner).

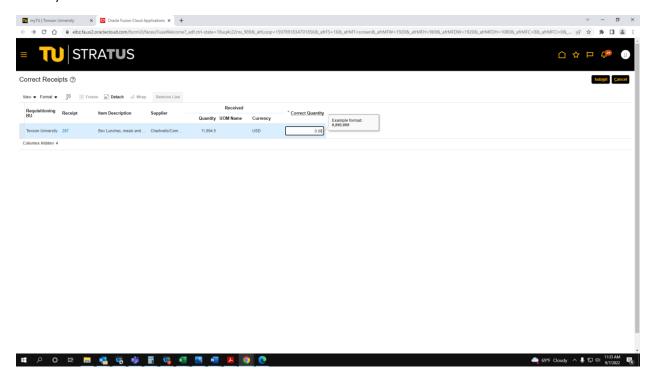

6. Once the updated receipt is submitted, you will see a confirmation message. Click Ok.

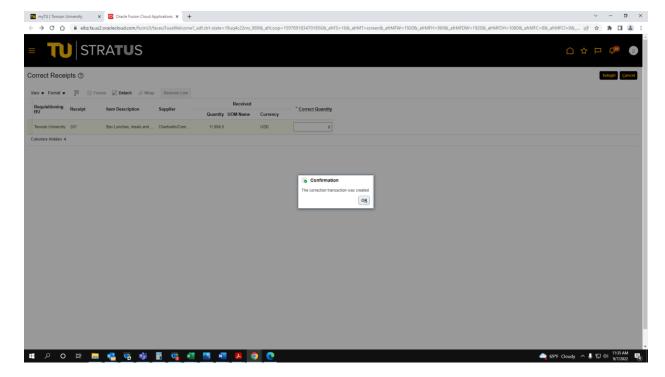

If you want to check to see if the change was made, run the <u>Requisition and Purchase Order Report</u>.

| Status                    | Distribution<br>Funds<br>Status | Approv<br>Date   | al Creatio<br>Date    | n Close<br>Date | Buye          | er Suppli<br>Type | er Invoice<br>Total<br>Amoun          | Funds                           | on Open<br>Ordered<br>Amount |
|---------------------------|---------------------------------|------------------|-----------------------|-----------------|---------------|-------------------|---------------------------------------|---------------------------------|------------------------------|
| Closed<br>for<br>Receivir | Partially<br>Liquidated         | 8/21/20          | 23 8/15/20<br>1:29 PM |                 | Baxti<br>Nina |                   | er 17,471.                            | 00 Reserved                     | 0.00                         |
|                           |                                 |                  |                       |                 |               |                   |                                       |                                 |                              |
| Status                    | Distribution<br>Funds<br>Status | Approval<br>Date | Creation<br>Date      | Closed<br>Date  | Buyer         | Supplier<br>Type  | Matched<br>Invoice<br>Total<br>Amount | Distribution<br>Funds<br>Status | Open<br>Ordered<br>Amount    |

Here you can see that the Status has went from "Closed for Receiving" to "Open" and the line has an Open Ordered Amount showing.